# Autocut Taking A Backup

How to backup the data on your Autocut

 $\bigcirc$  Difficulty Very easy  $\bigcup$   $\bigcirc$  Duration 1 minute(s)

### **Contents**

[Introduction](#page-0-0) Step 1 - Press [Backup](#page-0-1) Step 2 - Select [Location](#page-0-2) Step 3 - [Click](#page-1-0) OK **Comments** 

# <span id="page-0-0"></span>Introduction

Backing up is vital to ensure your data is safe in case there is a failure of the PC or Hard Disk Drive

### <span id="page-0-1"></span>Step 1 - Press Backup

Through the winSaw software press '[F11] backup'

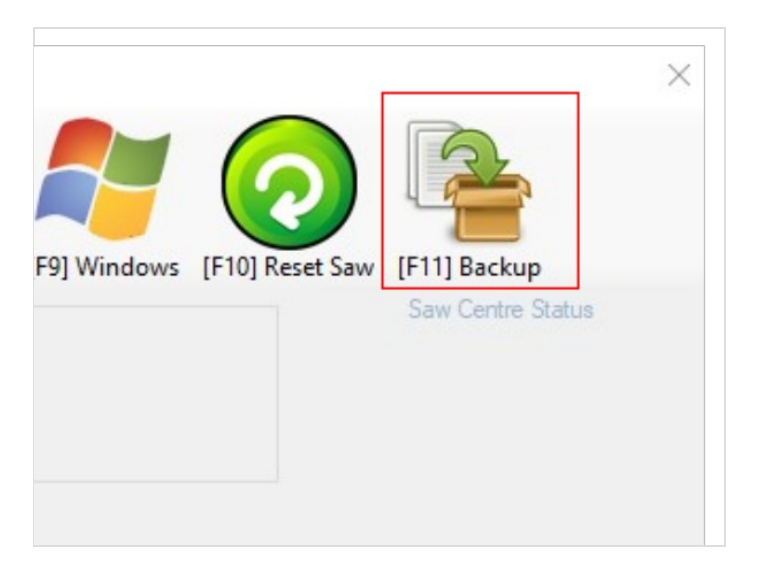

# <span id="page-0-2"></span>Step 2 - Select Location

You will now be asked where you want the put the backup. Ideally, this backup should be on a network directory or a USB stick

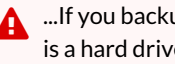

 $\blacktriangle$  ...If you backup to the C:\drive, all data will be lost if there is a hard drive failure

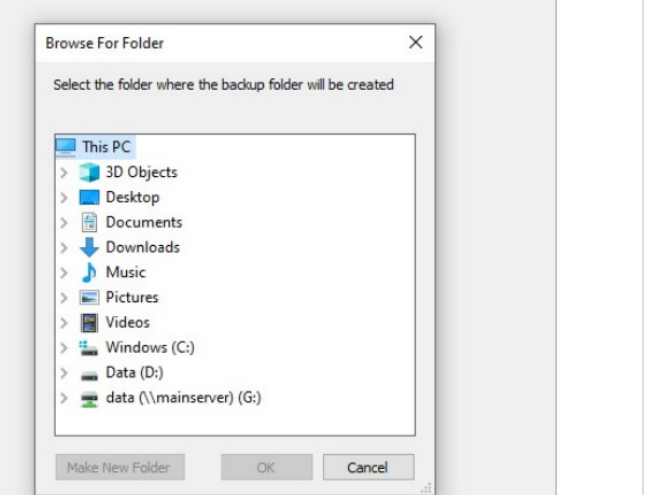